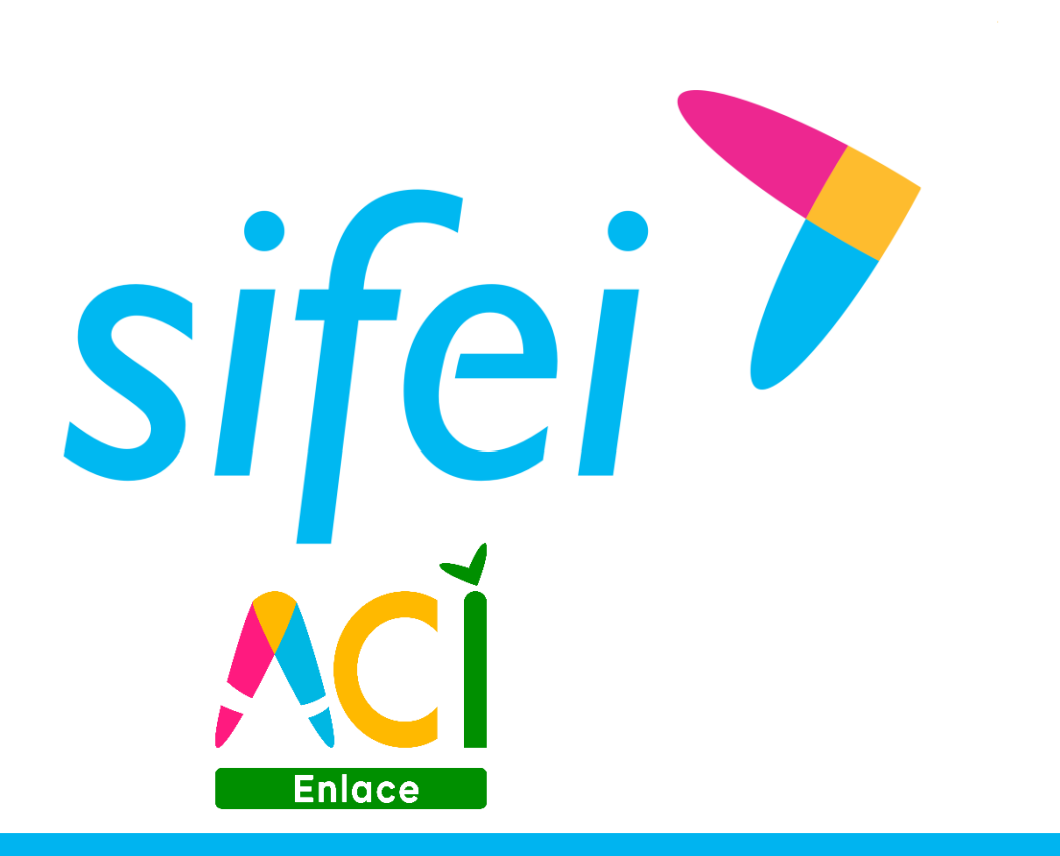

# Manual de usuario - Bitácora de recepcionador 7/24

CFDI v3.3

Mayo 2018

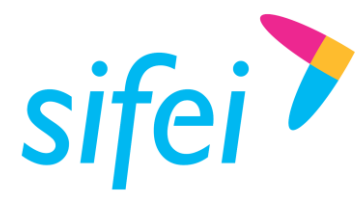

Manual de usuario - Bitácora de RECEPCIONADOR 7/24

## Contenido

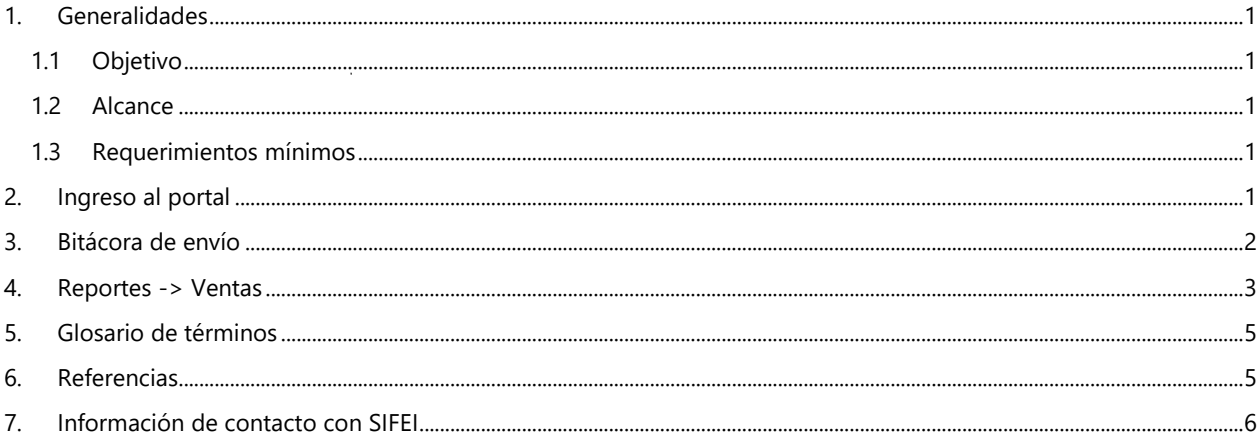

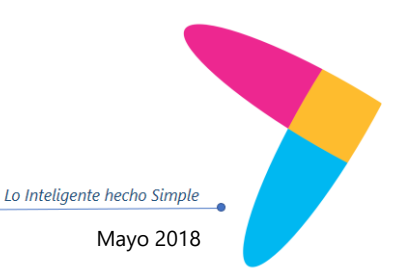

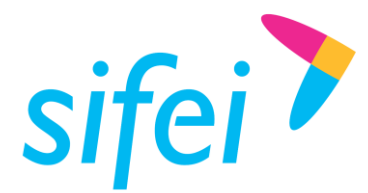

MANUAL DE USUARIO - BITÁCORA DE INFORMÁTICA SIFEI S. A. DE C. V. RECEPCIONADOR 7/24

## <span id="page-2-0"></span>1. Generalidades

#### <span id="page-2-1"></span>1.1 Objetivo

Describir de forma breve las funciones disponibles y modo de uso de la bitácora de envío del portal recepcionador de 7/24 (COMERCIALIZADORA RAPIDO S.A. DE C.V.) para realizar consultas de comprobantes.

#### <span id="page-2-2"></span>1.2 Alcance

Este manual está dirigido exclusivamente a los usuarios de la bitácora del portal recepcionador de 7/24 y sólo contempla el perfil de PROVEEDOR.

#### <span id="page-2-3"></span>1.3 Requerimientos mínimos

- Equipo de cómputo con conexión a internet.
- Web Browser actualizado, se recomienda Google Chrome.

## <span id="page-2-4"></span>2. Ingreso al portal

Para hacer uso de la bitácora de envío de comprobantes es necesario ingresar a la siguiente liga:

#### <https://724.sifeiaci.com.mx/proveedores/>

Posteriormente seleccionar el perfil de **PROVEEDOR**, ingresar **usuario** y **contraseña**, como muestra l[a Figura](#page-2-5)  [1,](#page-2-5) y dar clic en el botón **Iniciar Sesión**.

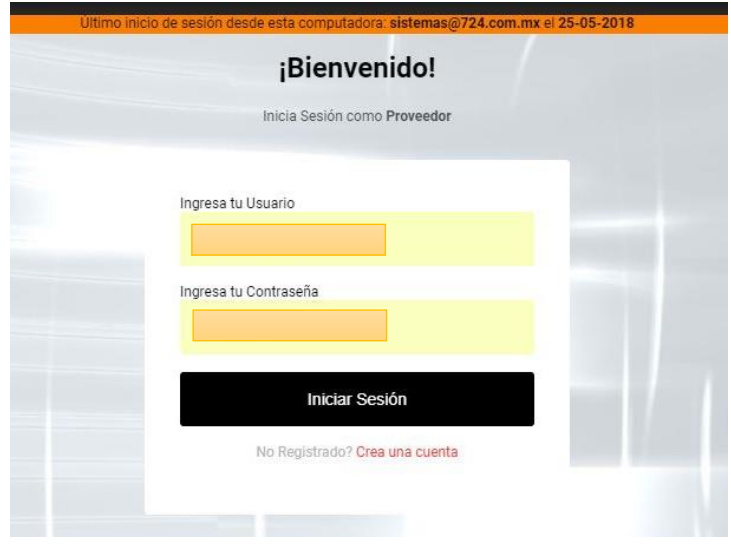

Figura 1. Inicio de sesión

<span id="page-2-5"></span>Si los datos son correctos, la aplicación permitirá el acceso.

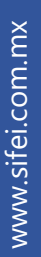

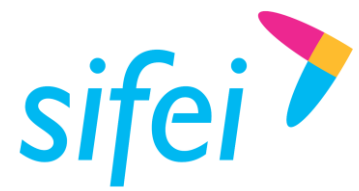

Lo Inteligente hecho Simple

**Importante:** Para acceder al portal es necesario adquirir el servicio, estar registrado como proveedor de 7/24 y contar con usuario y contraseña, si el usuario aún no cuenta con los datos necesarios, deberá ponerse en contacto con un agente de ventas para adquirir el servicio (01 271 716 66 99).

Seleccionar el RFC CRA0404041I0 de la lista desplegable que se ubica en la parte superior derecha de la pantalla [\(Figura 2\)](#page-3-1) y seguido dar clic sobre el ícono con flechas recursivas (  $\Box$  ) para actualizar la plataforma.

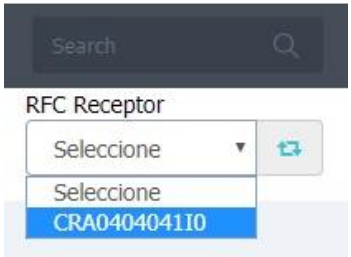

Figura 2. RFC Receptor

<span id="page-3-1"></span>Las opciones disponibles en la plataforma son Bitácora de envío y Reportes de ventas, la descripción de ambas opciones aparece a continuación.

## <span id="page-3-0"></span>3. Bitácora de envío

La bitácora de envío permite visualizar el registro de todos los comprobantes (XML) que el proveedor ha enviado a través del servicio recepcionador de 7/24. Como muestra la [Figura 3,](#page-3-2) es necesario dar clic en **Enviar** y después seleccionar la opción **Bitácora de Envío** para visualizar los registros.

<span id="page-3-2"></span>En la bitácora de envío, [Figura 4,](#page-4-1) es posible hacer búsquedas simples en cualquiera de las columnas utilizando el cuadro de búsqueda. Si el usuario necesita una búsqueda avanzada es necesario utilizar la función **Reportes** -> **Ventas**.

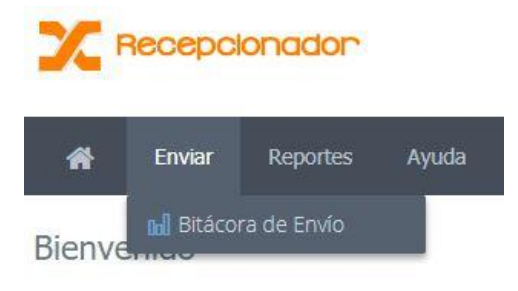

Figura 3. Menú, bitácora de envío

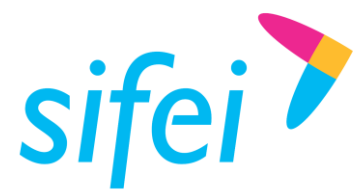

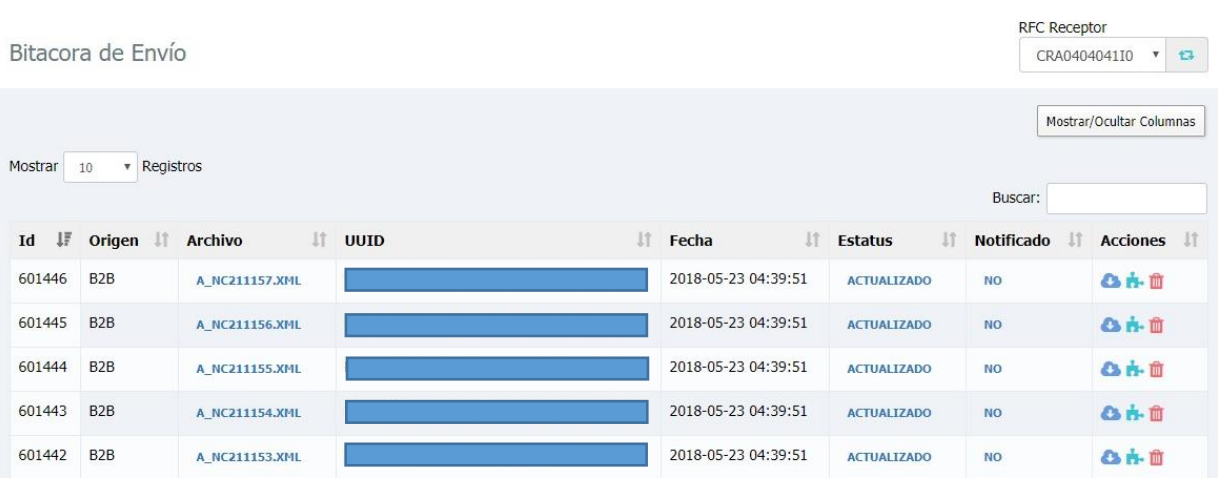

Figura 4. Bitácora de envío

## <span id="page-4-1"></span><span id="page-4-0"></span>4. Reportes -> Ventas

Para ingresar al reporte de ventas, es necesario dar clic en el menú **Reportes** y seleccionar la opción **Ventas** [\(Figura 5\)](#page-4-2). A diferencia de la bitácora de envío, el reporte de ventas permite utilizar filtros para delimitar la búsqueda de comprobantes [\(Figura 6\)](#page-4-3). Adicionalmente, es posible exportar los resultados a un archivo de texto separado por comas (.csv) para poder manipularlo con cualquier programa de hojas de cálculo (Microsoft Excel ®, Apache OpenOffice Calc ® u otro) dando clic en el botón **BUSCAR Y GENERAR EXCEL**.

<span id="page-4-2"></span>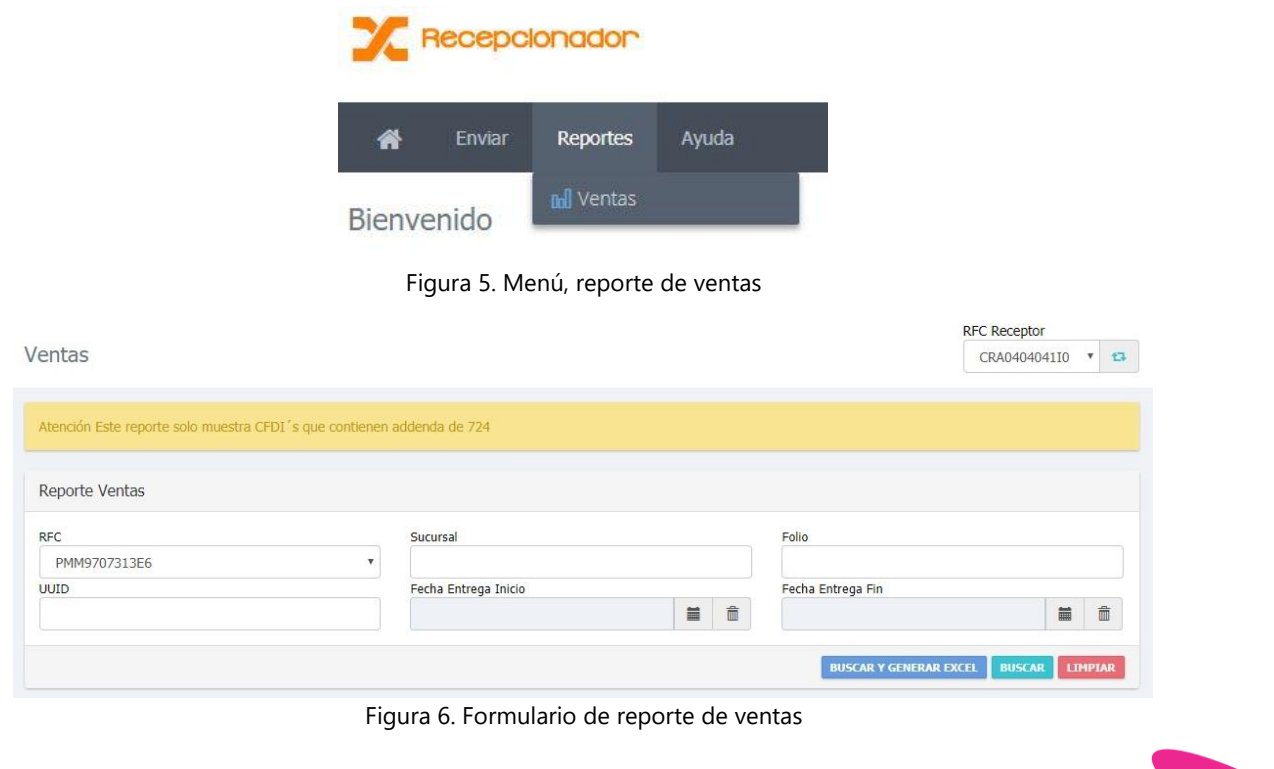

<span id="page-4-3"></span>Finalmente, la [Figura 7](#page-5-0) muestra la estructura del reporte generado de la búsqueda de comprobantes.

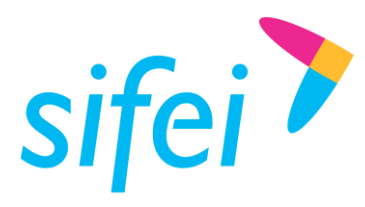

<span id="page-5-0"></span>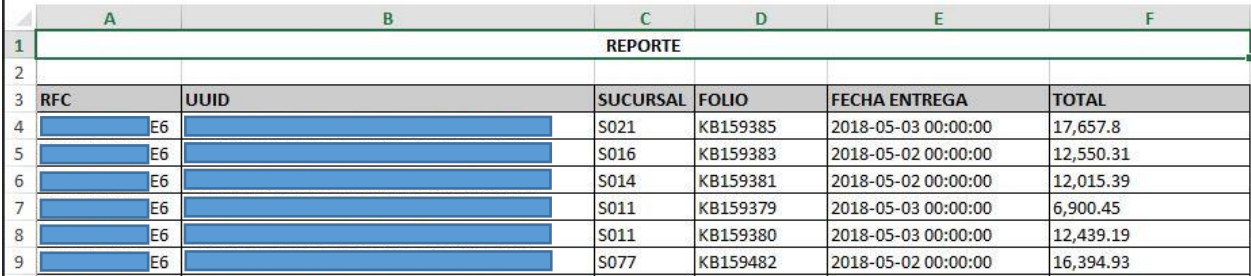

Figura 7. Reporte de comprobantes

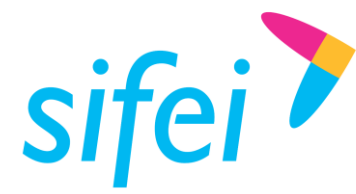

MANUAL DE USUARIO - BITÁCORA DE INFORMÁTICA SIFEI S. A. DE C. V. RECEPCIONADOR 7/24

## <span id="page-6-0"></span>5. Glosario de términos

**XML.** *Extensible Markup Language*. Es el lenguaje de programación utilizado para crear facturas electrónicas y en realdad se utiliza para distintos tipos de documentos informáticos.

**CFDI.** Comprobantes Fiscales Digitales a través de Internet. Éste es el nuevo mecanismo de comprobación fiscal, actualmente en su versión 3.3. Añade un timbrado a los XML generados por los emisores que sellan los PAC para asegurar su estructura principal y brindar legitimidad al comprobante.

## <span id="page-6-1"></span>6. Referencias

#### **ESTÁNDAR TÉCNICO DEL COMPLEMENTO DE RECEPCIÓN DE PAGOS**

HTTP://WWW.SAT.GOB.MX/INFORMACION\_FISCAL/FACTURA\_ELECTRONICA/DOCUMENTS/C[OMPLEMENTOSCFDI](http://www.sat.gob.mx/informacion_fiscal/factura_electronica/Documents/Complementoscfdi/Pagos10.pdf)/PAGOS10.PD [F](http://www.sat.gob.mx/informacion_fiscal/factura_electronica/Documents/Complementoscfdi/Pagos10.pdf)

#### **GUÍA DE LLENADO DEL COMPLEMENTO DE RECEPCIÓN DE PAGOS**

HTTP://WWW.SAT.GOB.MX/INFORMACION\_FISCAL/FACTURA\_ELECTRONICA/DOCUMENTS/C[OMPLEMENTOSCFDI](http://www.sat.gob.mx/informacion_fiscal/factura_electronica/Documents/Complementoscfdi/Guia_comple_pagos.pdf)/GUIA\_COMPL E\_[PAGOS](http://www.sat.gob.mx/informacion_fiscal/factura_electronica/Documents/Complementoscfdi/Guia_comple_pagos.pdf).PDF

#### **ANEXO 20**

[http://www.sat.gob.mx/informacion\\_fiscal/factura\\_electronica/Documents/cfdv33.pdf](http://www.sat.gob.mx/informacion_fiscal/factura_electronica/Documents/cfdv33.pdf)

#### **GUÍA DE LLENADO**

[http://www.sat.gob.mx/informacion\\_fiscal/factura\\_electronica/Documents/Gu%C3%ADaAnexo20.pdf](http://www.sat.gob.mx/informacion_fiscal/factura_electronica/Documents/Gu%C3%ADaAnexo20.pdf)

#### **CATÁLOGOS**

[http://www.sat.gob.mx/informacion\\_fiscal/factura\\_electronica/Documents/catCFDI.xls](http://www.sat.gob.mx/informacion_fiscal/factura_electronica/Documents/catCFDI.xls)

#### **FORMATO DE FACTURA (ANEXO 20)**

[http://www.sat.gob.mx/informacion\\_fiscal/factura\\_electronica/Paginas/Anexo\\_20\\_version3.3.aspx](http://www.sat.gob.mx/informacion_fiscal/factura_electronica/Paginas/Anexo_20_version3.3.aspx)

#### **GENERACIÓN DE CSD (PORTAL SAT)**

[http://www.sat.gob.mx/informacion\\_fiscal/factura\\_electronica/Paginas/tramite\\_csd.aspx](http://www.sat.gob.mx/informacion_fiscal/factura_electronica/Paginas/tramite_csd.aspx)

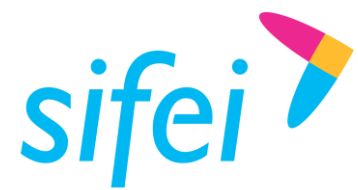

## <span id="page-7-0"></span>7. Información de contacto con SIFEI

## CENTRO DE SOPORTE TÉCNICO SIFEI

Acceso a recursos de Soporte Técnico de los productos y servicios de SIFEI, Preguntas Frecuentes, Manuales de Usuario, Manuales Técnicos, Notas Técnicas, entre otros.

Dirección electrónica **[Centro de Soporte Técnico SIFEI](http://www.sifei.com.mx/soporte)** 

#### TELÉFONOS DE CONTACTO

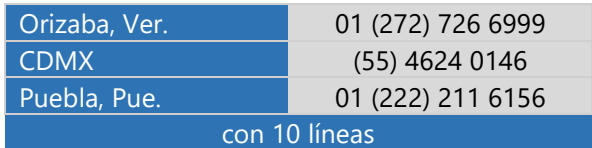

#### ATENCIÓN A INCIDENTES

La atención a incidentes se realizará mediante una herramienta de gestión de incidentes y la comunicación se realizará mediante correo electrónico.

Correo Electrónico [helpdesk@sifei.com.mx](mailto:helpdesk@sifei.com.mx?subject=Solicitud%20de%20Atención)

#### HORARIO DE ATENCIÓN

El horario de atención a clientes y de Soporte Técnico para para preguntas, dudas o problemas de la aplicación es:

Lunes a viernes **De 09:00 a 19:00 hrs.** 

#### PÁGINAS OFICIALES DE SIFEI

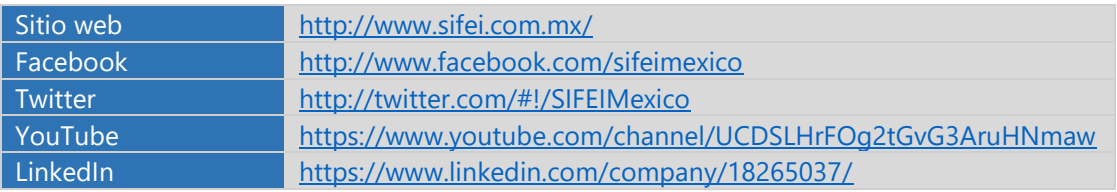

#### UBICACIÓN DE OFICINA MATRIZ

Primera Privada de Oriente 17 No. 32 Col. Centro, Orizaba, Veracruz, México CP 94300

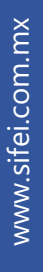

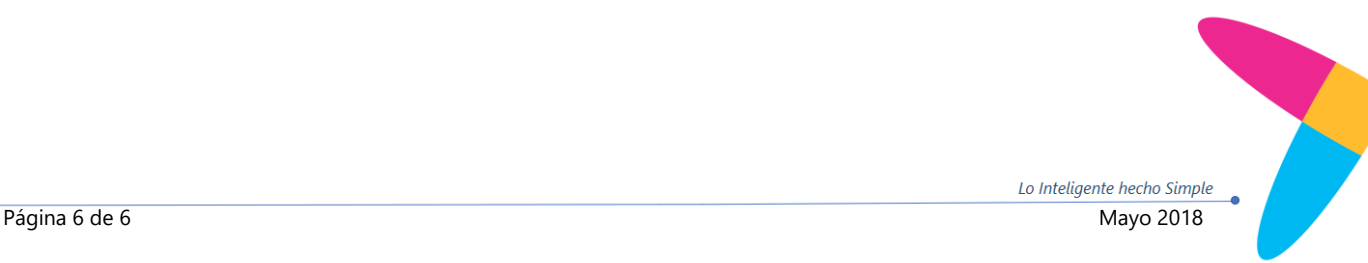